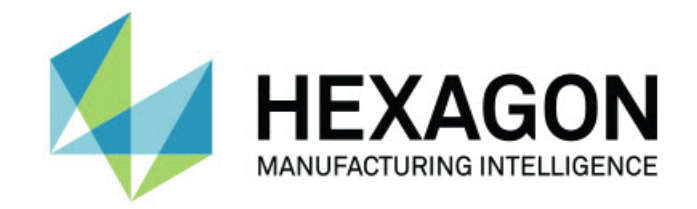

### Inspect 5.0

### - Kiadási megjegyzések -

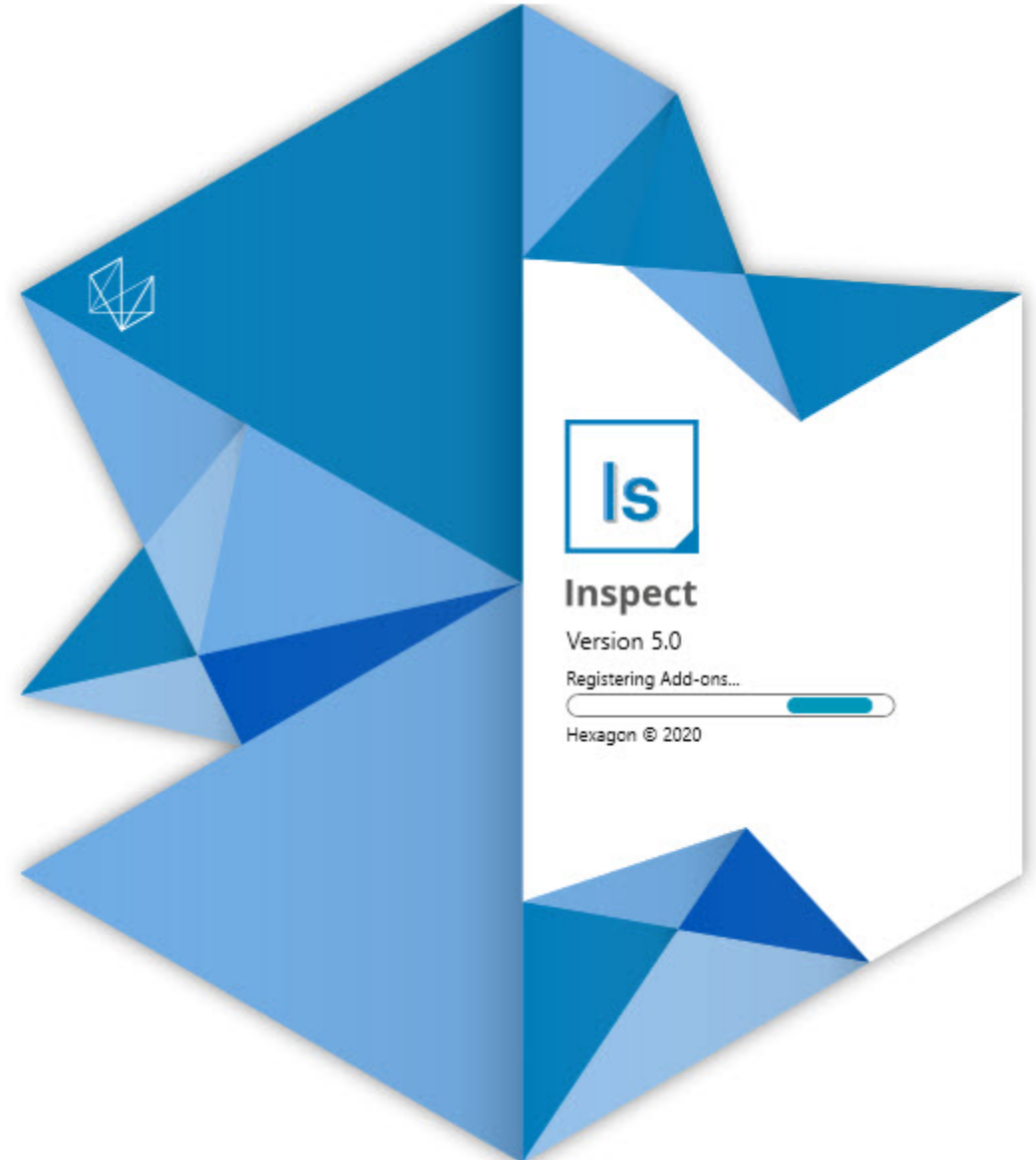

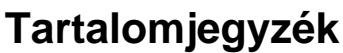

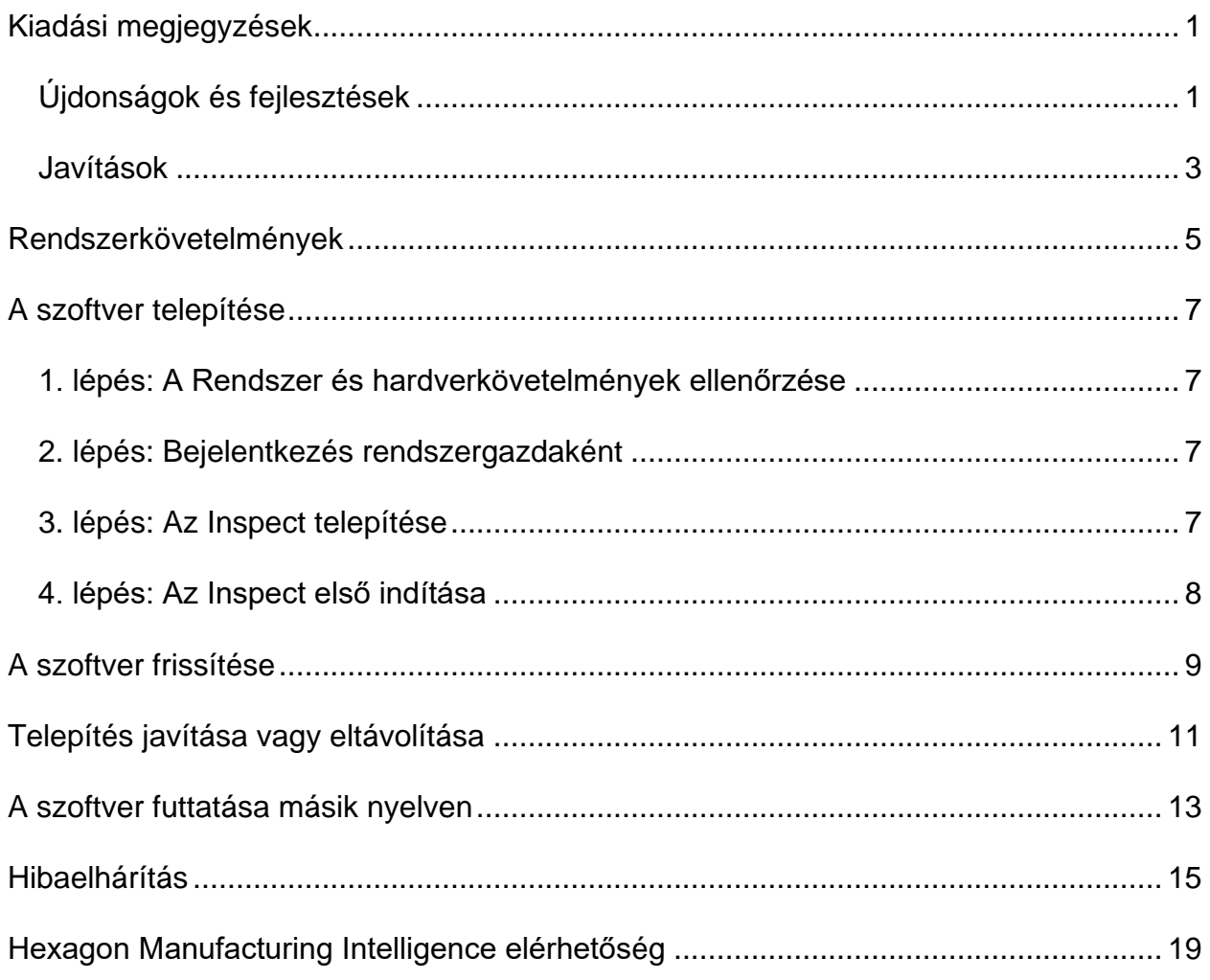

# <span id="page-4-0"></span>**Kiadási megjegyzések**

### <span id="page-4-1"></span>**Újdonságok és fejlesztések**

**Új Vonalkód bővítmény**

- Létrehoztunk egy új Vonalkód bővítményt, amellyel egy vonalkód vagy QR kód segítségével gyorsan meg tudunk nyitni és futtatni tudunk egy mérési rutint a kód beolvasását követően. Lásd INS-8529.
- Vonalkód keresés esetén támogatjuk több megfelelő rutin megjelenítését. Az Inspect minden egyezés részleteit közli, és lehetővé teszi a kívánt rutin kiválasztását. Lásd INS-10369.
- Konfigurálhatók a vonalkódok, így a vonalkód részeiből követési adatmezőket nyerhetünk, amelyeket azután követési változóként tudunk elküldeni a PC-DMISbe. INS-10517.
- Alkalmazhatunk kitakarást a vonalkódban, így csak a kód bizonyos részeit fogjuk használni a rutinhoz való hozzárendeléskor. Lásd INS-9072.
- Egy vonalkód gombot adtunk az **Összes jegyzőkönyv** képernyőhöz, ahol a beolvasott vagy begépelt vonalkód alapján tudjuk szűrni a jegyzőkönyveket. Lásd INS-10629.

**Új méret csoport bővítmény**

- A rutin alcsoportok mérésére használhatunk Méret csoportokat (Jelölt csoportok és mini rutinok) az Inspect alkalmazásban. Lásd INS-1241.
- Az Inspect a Mini Routines XML fájlban tárolja el a Jelölt csoportok részleteit a rutin betöltésekor. Így az Inspect a Megjelölt csoportokat a Méret csoportokban tudja megjeleníteni még a rutin kiválasztása előtt. Lásd INS-10864.

**Továbbfejlesztett lejátszási lista/Raklap bövítmény**

- Egy raklap lejátszási listában akár több különböző rutint is kiválaszthatunk az egyes cellákban való futtatásra. A cellákhoz a rutinokat előre meghatározott rutin-csoportokból választhatjuk ki. Lásd INS-10807.
- Meghatározhatunk és beszúrhatunk követési adatmezőket a PC-DMIS-be minden típusú lejátszási listához. Lásd INS-9211.
- A lejátszási listák/raklapok automatikusan megszüntetik az AUTOCALIBRATE parancsok bejelölését a PC-DMIS rutinokban, így azok nem futnak minden ismétléskor. Lásd INS-10805.
- Az Inspect megjegyzi a raklap lejátszási listához legutoljára használt kiállítás típusát, és ezt a kiállítást használja a további raklap lejátszási listákhoz. Lásd INS-10806.
- A **Kész** gomb helyett **Folytatás** gombot használunk a lejátszási listákban. Lásd INS-10672.
- Meghatározhatunk egy hatókört a követési változókhoz köteg vagy alkatrész alapon a lejátszási listákban/raklapokban. Lásd INS-9468.
- Új képernyőt adtunk a lejátszási lista/raklap futtatás végéhez, ahol áttekinthető az alkatrészek teljes készlete. Lásd INS-9323.

#### **Továbbfejlesztett PC-DMIS bővítmény**

- Támogatjuk a PC-DMIS 2021 R1 verziót. Lásd INS-10673.
- Az összes különálló PC-DMIS bővítményt egyetlen bővítménybe fejlesztettük. Ez a bővítmény felismeri a telepített PC-DMIS verziót, és lehetővé teszi ezen verziók felkonfigurálását az Inspect alkalmazással történő használatra. Lásd INS-10231.

**Továbbfejlesztett Kedvencek bövítmény**

- Lehetőség van arra, hogy egy mappát megjelöljünk kedvencként, így azt meg tudjuk jeleníteni a képernyő **Kedvencek** részében. Lásd INS-8526.
- Egyszerre akár több rutin kedvenc státuszát is kiválaszthatjuk és módosíthatjuk. Lásd INS-9326.

#### **Általános fejlesztések**

- Lehetőség van a beállítások biztonsági mentésére és helyreállítására. Így könnyebb másolni a konfigurációkat a gépek között. Lásd INS-8237.
- Lehetőségünk van szabályozni, hogy az egyes beállítások csak egyes felhasználókra, vagy a teljes rendszerre érvényesek legyenek-e. Ilyen beállítás például a kedvencek, lejátszási listák stb. Lásd INS-10809.
- Javítottunk a betöltési és megjelenítési élményen, amikor egyszerre jelentős számú rutint kezelünk egy mappában. Lásd INS-10358.
- Az Inspect megjegyzi, hogy mely részletek paneleket nyitottuk le vagy csuktuk össze. Lásd INS-10836.
- Támogatjuk az új "Automatizálás" licenc-csomag opciót, amelyben a Lejátszási lista/Raklap, Vonalkód és Követési változó támogatás érető el. Lásd INS-10787.
- Hozzáadtunk egy beállítást a telepítőhöz, ahol azt határozhatjuk meg, hogy telepítsük-e az offline súgót. Lásd INS-10736.
- Egy rendszergazda szintű beállítással korlátozhatjuk a **Felfedezés** képernyőn megjelenő videókat. Lásd INS-10609.
- Javítottunk a lista és csempe mód gombok megjelenítésén, hogy jobban láthatóak legyenek. Lásd INS-8711.
- Javítottunk a Szimulátor bővítmény használatakor történő futtatás végi élményen. Lásd INS-9073.

### <span id="page-6-0"></span>**Javítások**

- Töröltük azokat a hívásokat, amelyek QDAS-t futtattak a mérési folyamat közben. Ezeket a hívásokat eredetileg azért adtuk hozzá, hogy az Inspect adatokat tudjon továbbítani a közben visszavonultatott SmartQuality termékhez. Lásd INS-10979.
- Javítottunk egy hibát, amikor a PC-DMIS Forms méretezése nem volt pontos, ha az Inspect alkalmazásban tekintettük meg. Lásd INS-10859.
- Javítottunk egy hibát, ahol a keresés nem szűrt a **Legutóbbi** és **Felfedezés** képernyőkön. Lásd INS-10802.
- Javítottunk egy hibát, ahol az információs üzenetek nem jelentek meg megfelelően, amikor CAD Nézet vagy Élő Nézet átfedést használtunk. Lásd INS-10713.
- Javítottunk egy hibát, ahol a "Rutin áttekintés" fejléc szövege nem jelent meg teljes egészében a mérési eredmények áttekintés képernyőn. Lásd INS-10387.
- Javítottunk egy hibát, ahol a rutinok elő-futtatási fájljai nem jelentek meg megfelelően, ha a rutint egy lejátszási listában használtuk. Lásd INS-9546.
- Javítottunk egy hibát, ahol hibás Súgó hivatkozásokat használtunk egyes elemeken, ha aktiválva volt a Súgó átfedés. Lásd INS-9377.
- Javítottunk egy hibát, a Basic parancsfájlokból származó szövegbeviteli mezők rejtve maradtak, ha az Inspect alkalmazásban futtattuk őket. Lásd INS-6547.

## <span id="page-8-0"></span>**Rendszerkövetelmények**

**Operációs rendszer**

Az Inspect 5.0 64-bites Windows 10, Windows 8.1, Windows 8, Windows 7 Ultimate (Service Pack 1, 7601-es build) alatt működik. Más operációs rendszer nem támogatott.

**Microsoft .NET Framework**

Microsoft .NET Framework 4.6.1 for Windows.

**Egyéb követelmények**

HTML5 formátumot támogató Internet böngésző.

A számítógép rendszerének támogatnia kell azt vagy azokat a metrológiai termékeket, amelyeket használni fog.

Az Inspect 5.0 működik ezekkel szoftveres metrológiai termékekkel, feltéve, hogy konfiguráltuk a megfelelő Inspect bővítményeket:

- PC-DMIS (Lásd a rendszerkövetelményeket a PC-DMIS Readme.pdf fájlban.)
- QUINDOS
- EYE-D (Ehhez a bővítményhez a Hexagonnál megvásárolható CMM készlet tartozik.)

A többi támogatott alkalmazás rendszerkövetelményeiről lásd az adott termék dokumentációját. Fordulhat a Hexagon Manufacturing Intelligence képviselőjéhez is (lásd ["Hexagon Manufacturing Intelligence kapcsolat"](#page-22-0) témakört a dokumentum végén.

# <span id="page-10-0"></span>**A szoftver telepítése**

Ezek az utasítások a rendszergazdáknak szólnak, akik az Inspect telepítését és konfigurálását végzik.

#### <span id="page-10-1"></span>**1. lépés: A Rendszer és hardverkövetelmények ellenőrzése**

Mielőtt új Inspect verzió telepítésébe kezdenénk, ellenőrizzük, hogy megfelel-e a fenti ["Javasolt Rendszerkövetelmények"](#page-8-0) témakörben ismertetett rendszer és hardver követelményeknek. Rendelkeznünk kell érvényes szoftver licenccel a telepítéshez.

- A számítógép tulajdonságok megjelenítéséhez a Windows **Start** menüben gépeljük be a **Rendszer** parancsot, majd kattintsunk a **Beállítások** elemre. Az eredmények listában kattintsunk a **Rendszer** elemre.
- A képernyő felbontás ellenőrzéséhez a Windows **Start** menüben gépeljük be a **Képernyő** parancsot, majd kattintsunk a **Beállítások** elemre. Az eredmények listában kattintsunk a **Képernyő** elemre. Kattintsunk a **Felbontás beállítása** elemre. Kattintsunk a **Felbontás** listára a rendelkezésre álló képernyő felbontások megjelenítéséhez.

#### <span id="page-10-2"></span>**2. lépés: Bejelentkezés rendszergazdaként**

Az Inspect telepítéséhez és első futtatásához a Windowsban rendszergazdai jogosoultságokkal kell bejelentkeznünk, vagy az alkalmazást már rendszergazdai jogosultságokkal kell futtatnunk a következő lépésben.

### <span id="page-10-3"></span>**3. lépés: Az Inspect telepítése**

Ezzel a fájllal telepíthetjük az Inspect 5.0 alkalmazást:

#### **Inspect\_5.0.####.#\_x64.exe**

Ahol a # szimbólum az adott változat számát jelöli.

1. Kattintsunk duplán a futtatható fájlra, a telepítés megkezdéséhez.

2. Kövessük a képernyőn megjelenő utasításokat az alkalmazás telepítéséhez.

Az Inspect egyes PC-DMIS verziókban is megtalálható. Ebben az esetben a PC-DMIS telepítési folyamatában az Inspect opcióként jelenik meg.

### <span id="page-11-0"></span>**4. lépés: Az Inspect első indítása**

Amint végeztünk az Inspect telepítésével, végezzük el az alábbiakat a szoftver indításához:

- 1. A Windows **Start** menüben gépeljük be az **Inspect 5.0** parancsot.
- 2. Kattintsunk a megjelenő parancsikonra, vagy nyomjuk meg az Enter gombot. A szoftver befejezi a betöltést és megjeleníti a **Kezdőképernyőt**.
- 3. A **Kezdőképernyőn** a bal oldali menüsávban használjuk a **Kiegészítők** képernyőt, majd a **Beállítások** képernyőt, és konfiguráljuk az Inspect alkalmazást rendszeres használatra.

Amint futtatjuk az Inspect alkalmazást, kattintsunk a Súgó gombra (<sup>3</sup>), ha segítséget szeretnénk kapni.

## <span id="page-12-0"></span>**A szoftver frissítése**

Az Inspect telepítése után rendszeresen frissítenünk kell, hogy a fejlesztések és javítások mindig naprakészek legyenek. A Hexagon szoftver frissítésére hasnáljuk a Universal Updater alkalmazást. A szoftver futtatásához a Windows **Start** menübe gépeljük be a **Universal Updater** szavakat, és nyomjuk meg az Enter gombot.

**Hexagon Customer Experience Improvement program**

A telepítés során lehetőség van csatlakozni a Hexagon Customer Experience Improvement Programhoz. Ez a program segít nekünk megérteni, hogy Ön hogyan használja az alkalmazást. Így folyamatosan olyan fejlesztéseket végezhetünk, amelyek a szoftver leginkább használt funkcióit érintik. Bővebben weboldalunkon tájékozódhat a programról.

[https://www.hexagonmi.com/about-us/hexagon-customer-experience-improvement](https://www.hexagonmi.com/about-us/hexagon-customer-experience-improvement-program)[program](https://www.hexagonmi.com/about-us/hexagon-customer-experience-improvement-program)

A Hexagon Universal Updater alkalmazás automatikusan ellenőrzi a frissítéseket, ha a számítógéppel csatlakozunk az internetre. Ez az alkalmazás a PC-DMIS és Inspect alkalmazásokkal települ. Ha a frissítő érzékeli, hogy van elérhető frissítés, a Windows értesítési területen, az órától jobbra a feladatkezelő tálcán tájékoztat a frissítésről. Ha ezután rákattintunk egy értesítésre, megnyitjuk a frissítőt, majd letölthetjük és telepíthetjük a frissítést.

Amikor a frissítő fut, a frissítő kisméretű ikonja jelenik meg a feladatkezelő tálca Értesítések mezőjében  $(\overline{u_p})$ . A frissítő megnyitásához kattintsunk erre az ikonra.

Ha a frissítő nem fut, kézzel is beállíthatjuk, hogy keressen frissítést. A frissítő segítségével el is indíthatjuk a szoftvert, vagy új szoftver alkalmazást is telepíthetünk. A frissítő futtatásához a **Start** menübe gépeljük be a **Universal Updater** szavakat, és válasszuk ki a frissítő parancsikonját.

További információt a frissítőről a frissítő súgójában találhatunk.

A letöltés és telepítés folyamat során a tűzfalon engedélyezni kell a következő címet: http://www.wilcoxassoc.com/WebUpdater. Ezen kívül rendszergazdai jogosultság szükséges a szoftverfrissítés telepítéséhez.

### <span id="page-14-0"></span>**Telepítés javítása vagy eltávolítása**

A telepítés javítható vagy eltávolítható is ha már egyszer telepítettük. Ehhez kattintsunk duplán az **Inspect\_5.0.####.#\_x64.exe** fájlra, mintha most kezdenénk a telepítést. A telepítő az alábbi opciókkal jelenít meg egy képernyőt:

- **Javítás** Ez az opció újratelepíti az alkalmazást. Így olyan problémákat háríthatunk el, amelyek azért következtek be, mert a telepítés nem telepítette a fájlokat megfelelően.
- **Eltávolítás** Ez a beállítás eltávolítja az alkalmazást onnan, ahová telepítettük. Használhatjuk a **Start** menüt is a Windowsban, és begépelhetjük a **Programok hozzáadása és eltávolítása** parancsot, az **Alkalmazások és tulajdonságok** képernypre való belépéshez, majd az alkalmazás eltávolításához onnan.

## <span id="page-16-0"></span>**A szoftver futtatása másik nyelven**

Alapértelmezett módban a szoftver az operációs rendszer nyelvét használja. A szoftver nyelvi beállításai módosíthatók másra. A nyelveket a **Beállítások** képernyőn módosíthatjuk.

- 1. Az oldalsávon válasszuk ki a **Beállítások** elemet és nyissuk meg a **Beállítások** képernyőt.
- 2. A **Beállítások** képernyőn keressük meg az **Általános beállítások** elemet.
- 3. Állítsuk be az **Aktuális nyelvet** a kívánt nyelvre.
- 4. Kattintsunk az **Igen** válaszra az üzenetben a nyelvek váltásához. A szoftver ezután újraindul az új nyelven.

### <span id="page-18-0"></span>**Hibaelhárítás**

Ez a témakör az előforduló hibaüzeneteket és feltételeket tartalmazza, valamint ötletekkel szolgál azok elhárítására és megoldására. Ha ez a témakör nem ad megoldást, látogasson el a Hexagon Technical Support oldalára:

http://support.hexagonmetrology.us/ics/support/default.asp

**Probléma:** Az objektum nem felel meg a cél típusnak. *Lehetséges megoldás:*

Próbálja meg újraindítani az Inspect alkalmazást.

**Probléma:** Az objektumhivatkozás nincs beállítva objektum előfordulásra. *Lehetséges megoldás:*

Próbálja meg újraindítani az Inspect alkalmazást.

**Probléma:** Az "Ez az interfész nem támogatott" hibaüzenetet kapjuk, amikor egy mérési rutint próbálunk meg futtatni. *Lehetséges megoldás:*

Ez akkor fordulhat elő, amikor a PC-DMIS alapértelmezett verzióját eltávolítják. Az alapértelmezett PC-DMIS verzió az a verzió, amelyet utoljára futtattunk rendszergazdaként. Az Inspect alkalmazáshoz mindig meg kell határozni egy alapértelmezett verziót.

Ha eltávolítjuk az alapértelmezett verziót a számítógépről, meg kell határoznunk egy újat. Ehhez nyomjuk meg a **Start** gombot, és keressük meg az új alapértelmezett PC-DMIS verzió parancsikonját. Kattintsunk rá az egér jobb gombjával, és válasszuk a **Futtatás rendszergazdaként** opciót. Az alkalmazást rendszergazdaként kell futtatnunk, hogy alapértelmezettként tudjuk beállítani.

**Probléma:** Egy "Vészhelyzeti hiba" üzenetet kapunk, amikor az Inspect kapcsolatot próbál létesíteni a PC-DMIS-el vagy futtatás közben. *Lehetséges megoldás:*

Lásd a "PC-DMIS vészhelyzeti hibák javítása" témakört az Inspect Súgóban.

**Probléma:** Az Inspect alkalmazásnak konfigurációs hibája van az adaptereivel, és vissza szeretnénk állítani a gyári beállításokra. *Lehetséges megoldás:*

Próbáljuk meg visszaállítani az Inspect alkalmazást a gyári beállításokra. Bővebben lásd az "Inspect visszaállítása gyári beállításokra témakört az "Inspect súgóban.

**Probléma:** A Settings.xml fájl sérült, és egyáltalán nem tudjuk használni az Inspect alkalmazást.

*Lehetséges megoldás:*

Próbáljuk meg visszaállítani az Inspect alkalmazást a gyári beállításokra. Bővebben lásd az "Inspect visszaállítása gyári beállításokra témakört az "Inspect súgóban.

**Probléma:** Az Inspect nem hoz létre .pdf jegyzőkönyvet, amikor futtatunk egy PC-DMIS mérési rutint. *Lehetséges megoldás:*

Ellenőrizzük, hogy a PC-DMIS úgy van-e konfigurálva, hogy létrehozzon .pdf jegyzőkönyvet. Bővebben lásd a "A PC-DMIS konfigurálása jegyzőkönyvek nyomtatására" témakört.

**Probléma:** Amikor futtatjuk, az Inspect nem mutatja a PC-DMIS verziót. *Lehetséges megoldás:*

Ellenőrizzük, hogy a PC-DMIS verziónak megfelelő kiegészítő alkalmazást telepítettük-e.

Ezután legalább egyszer futtassuk a PC-DMIS verziót rendszergazdaként. Ehhez kattintsunk az egér jobb gombjával a PC-DMIS ikonjára, és válasszuk ki a **Futtatás rendszergazdaként** elemet.

Legalább egyszer futtatnunk kell a PC-DMIS-t rendszergazdaként, hogy az Inspect tudjon csatlakozni hozzá.

**Probléma:** Futtatáskor az Inspect egy Futtatási beállítás hibát dob. A hibaüzenet szerint a szoftver nem tud beállítani futtatási beállítást, és az csak betöltött, ideiglenes mérési rutinon állítható be. *Lehetséges megoldás:*

Ellenőrizzük, hogy a vizsgálati szoftver fut-e, és valamelyik rutin meg van-e nyitva.

Zárjunk be minden nyitott rutint a szoftverben.

Ezután futtassuk újra a rutin az Inspect alkalmazásból.

**Probléma:** Amikor futtatunk egy lejátszási listát, az Inspect futtatási hibaüzenetet közöl a lejátszási listában lévő érvénytelen rutinokról. *Lehetséges megoldás:*

Kattintsunk a **Lejátszási lista szerkesztése** gombra a hibaüzeneten a lejátszási lista párbeszédpanel megnyitásához.

A **Rutinok** lapon nézzük át a pirossal jelölt rutinokat. Egy vagy több rutin hiányzik, át lett nevezve, meghibásodott, vagy más hibát jelez.

Ellenőrizzük, hogy a rutin ott legyen, ahol az Inspect alkalmazás várja.

Ellenőrizzük, hogy a rutint hiba nélkül tudjuk futtatni a PC-DMIS-ben.

### <span id="page-22-0"></span>**Hexagon Manufacturing Intelligence elérhetőség**

Amennyiben Ön a *kereskedelmi* Inspect 5.0 kiadást használja, és további információra, vagy műszaki segítségre van szüksége, kérjük, lépjen velünk kapcsolatba a [hexagonmi.com/contact-us](http://hexagonmi.com/contact-us) címen, vagy látogasson el a [hexagonmi.com/products/software](http://hexagonmi.com/products/software) oldalra. A Hexagon Metrology műszaki támogatás angol nyelven az (1) (800) 343-7933 telefonszámon is elérhető.